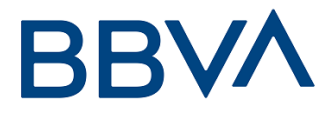

# **TPV VIRTUAL Guía de Integración BIZUM. Comercios SIS.**

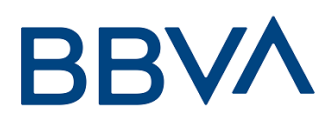

## <span id="page-1-0"></span>Control de versión.

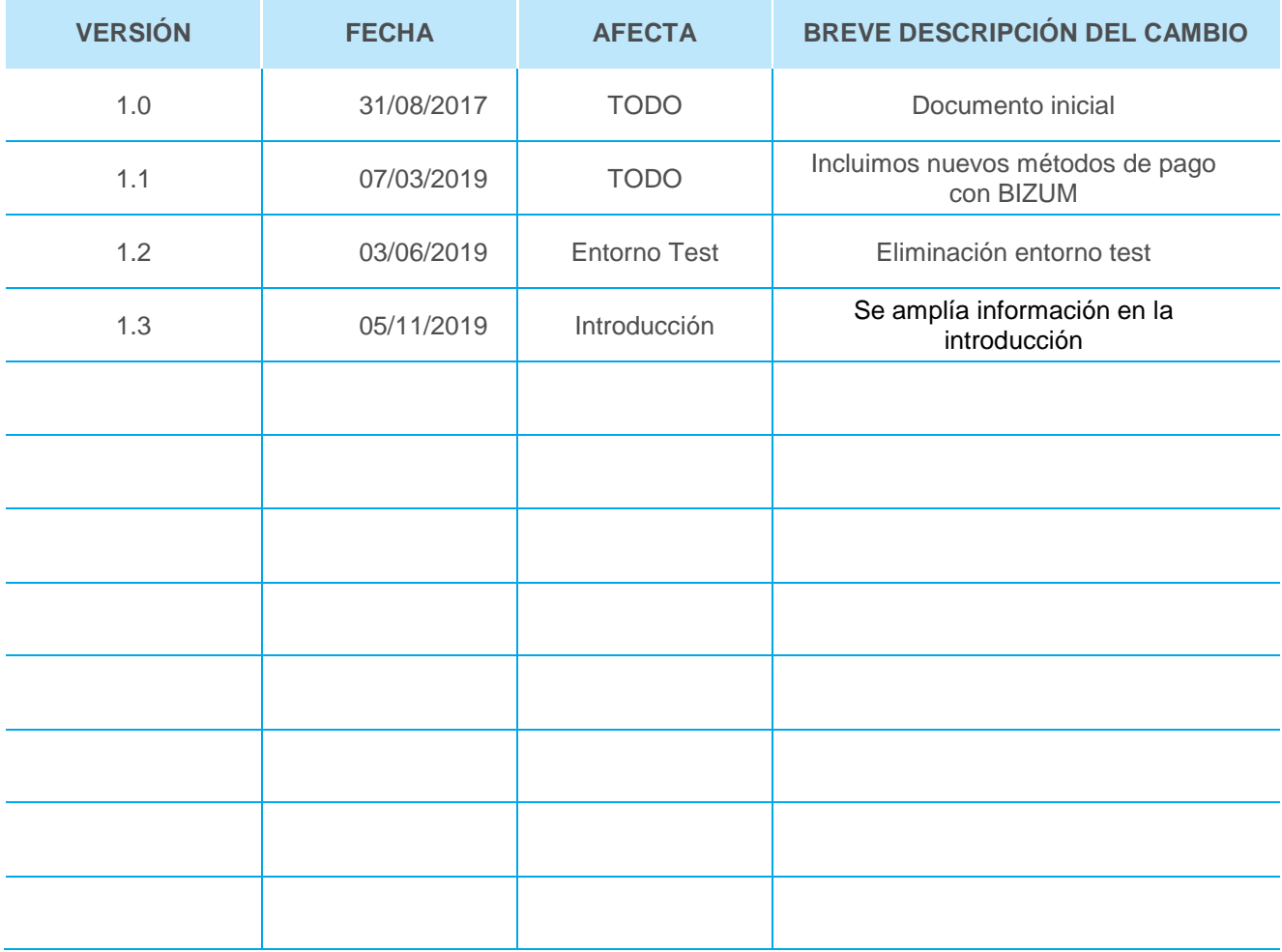

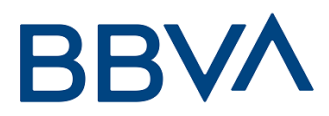

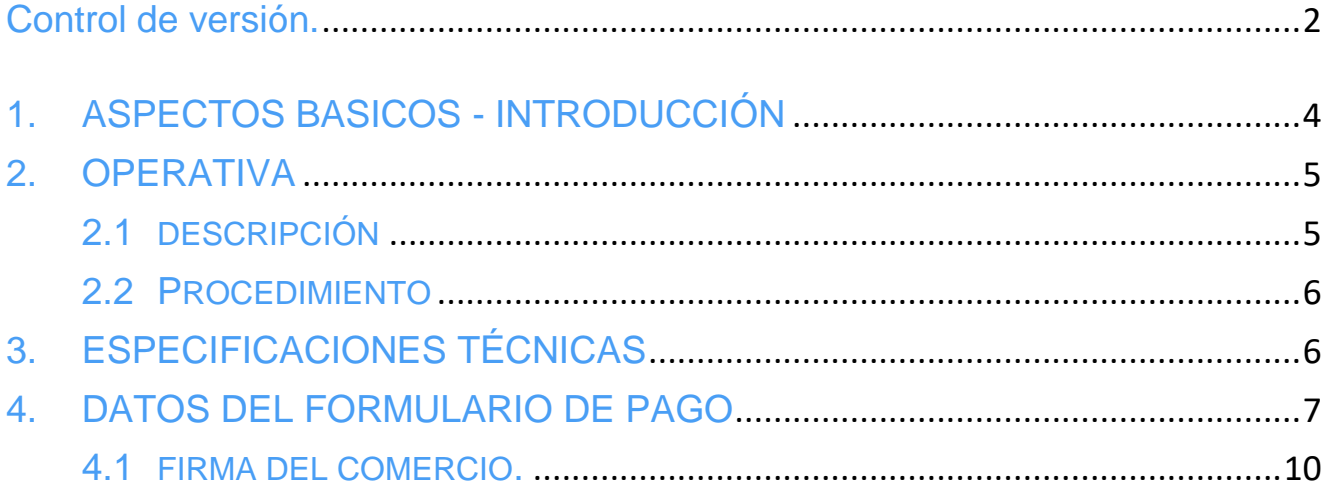

# **BBVA**

## <span id="page-3-0"></span>1. ASPECTOS BASICOS - INTRODUCCIÓN

Esta guía pretende describir las modificaciones que debe hacer un comercio para poder ofrecer la solución de pago **BIZUM**.

El botón de **BIZUM** debe ofrecerse a los titulares en la web del comercio. Implica que el comercio tiene que realizar modificaciones en sus páginas webs para permitir a los titulares que estén comprando en el comercio ver esta opción junto al resto de opciones de pago que ofrece.

#### **Condiciones de pago con BIZUM:**

- BIZUM permite realizar el pago de compras con el **número de teléfono móvil.**
- El pago se hace **de forma inmediata, efectuándose el cargo en la cuenta corriente** asociada a BIZUM, en la entidad financiera con la que el comprador tenga dado de alta el Servicio.
- Para pagar con BIZUM el comprador solo necesita tener la **Clave BIZUM**, una nueva clave de seguridad (PIN de cuatro dígitos) que puede utilizar en todas las compras en comercio electrónico.
- El comprador puede obtener la clave BIZUM en la **app del banco de la cuenta que quiera asociar a los pagos BIZUM** o consultar cómo obtenerla en la web de BIZUM.

#### **Cómo hacer un BIZUM para pagar una compra:**

Después de elegir la **opción BIZUM** en la página de pago, el comprador debe seguir los siguientes pasos:

- 1. Teclear su **número de teléfono móvil** e introduce la **Clave BIZUM** (PIN de 4 dígitos).
- 2. A continuación, **validar el pago en la pantalla de su banco**: habitualmente se solicita que introduzca un código único (exclusivamente válido para la compra que está realizando) y que recibirá en ese momento por SMS en su teléfono móvil.
- 3. Por último, recibirá la **confirmación del pago** de forma instantánea.

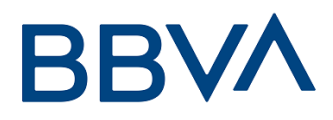

## <span id="page-4-1"></span><span id="page-4-0"></span>2 OPERATIVA

### 2.1 DESCRIPCIÓN

El comercio debe realizar cambios para que en el proceso de compra final (checkout) BIZUM se muestre como una opción más de pago.

Si el comercio dispone de una de las soluciones de comercio electrónico del mercado (Prestashop, Zen Cart, WooCommerce, OsCommerce …) debe incluir un módulo que permita esta conexión.

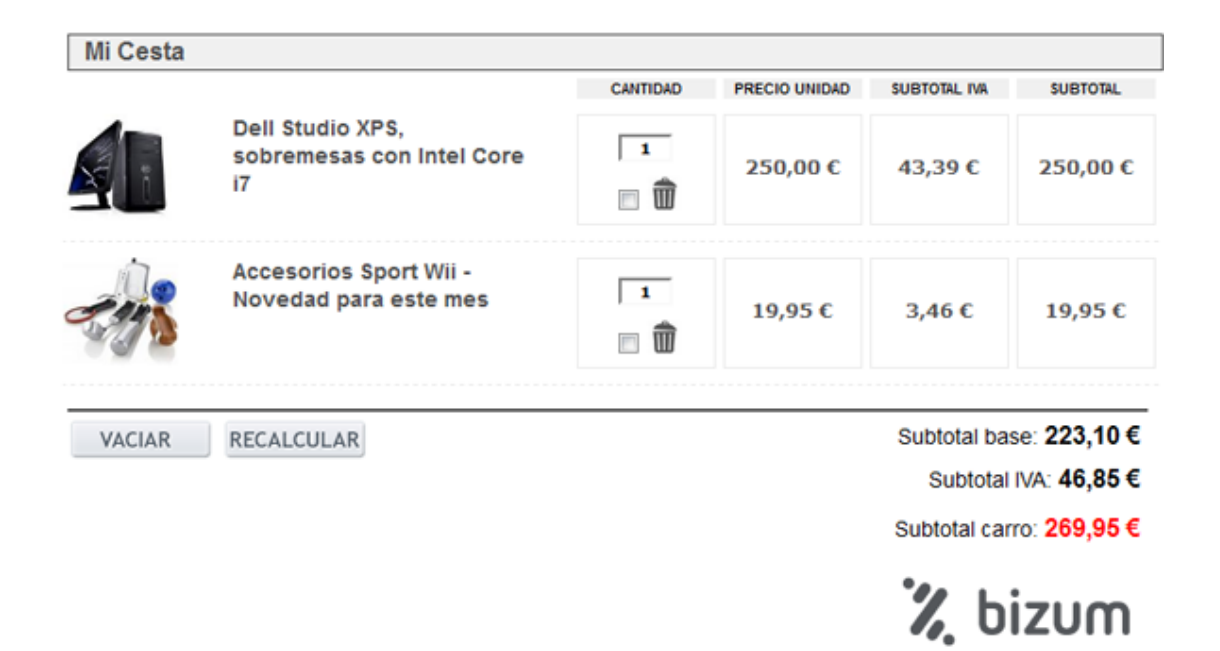

(Ejemplo ilustrativo)

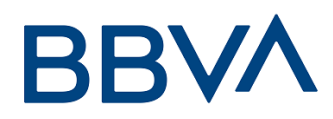

### <span id="page-5-0"></span>2.2 PROCEDIMIENTO

Los pasos necesarios para que un comercio pueda ofrecer **BIZUM** son los siguientes:

- 1) El comercio debe tener activada en BBVA la posibilidad de pagar con **BIZUM**.
- 2) El comercio debe incluir el botón que identifica al pago mediante **BIZUM**.
- 3) Realizar una llamada al TPV Virtual con un formato concreto y muy sencillo de implementar.

## <span id="page-5-1"></span>3. ESPECIFICACIONES TÉCNICAS

Para poder ofrecer el pago con BIZUM a través del TPV virtual se deben realizar unas pequeñas modificaciones en el servidor del comercio.

1. Además de los métodos de pago distintos de tarjeta con los que ya puede estar trabajando, deberá incluir un botón de pago con BIZUM a través del TPV virtual junto al resto de opciones.

Podrá utilizarse cualquiera de estas dos imágenes:

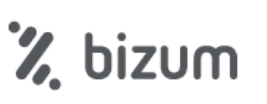

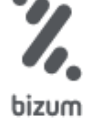

2. En el momento que el cliente pulse el botón de pago, el comercio rellenará un formulario web con los datos de la transacción y lo enviará a la siguiente dirección:

[https://sis.REDSYS.es/sis/realizarPago](https://sis.sermepa.es/sis/realizarPago) (entorno de real).

La identificación del comercio y terminal se realizará mediante alta por parte de BBVA en el módulo de administración del TPV Virtual y las transacciones serán securizadas de forma individual mediante una firma digital que realizará el comercio.

3. A partir de este punto, el TPV Virtual gestionará completamente la autorización sin que sea necesaria la intervención del comercio. En todo momento la operativa se ajustará a la personalizada para cada comercio.

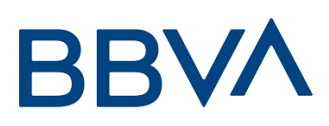

## <span id="page-6-0"></span>4.DATOS DEL FORMULARIO DE PAGO

El formulario de compra a través de TPV virtual deberá contener los datos que se muestran en la tabla mostrada en las páginas siguientes, y se enviará mediante un POST.

El comercio facilitará la información de la compra a la siguiente dirección del servidor web:

[https://sis.REDSYS.es/sis/realizarPago](https://sis.sermepa.es/sis/realizarPago) (entorno de real).

En el momento que el cliente pulse el botón de pago, se debe generar una petición idéntica a una petición estándar realizada al TPV Virtual de BBVA (realizarPago). En dicha petición se deberá incluir el siguiente campo:

#### **Ds\_Merchant\_PayMethods = z**

Donde "z" identifica el método de pago BIZUM

Además, la operativa BIZUM tiene dos comportamientos atendiendo al tipo de transacción que se desee realizar por parte del comercio:

a. **Pago BIZUM estándar:** Esta operativa BIZUM consiste en realizar una autenticación del cliente y, seguidamente, la autorización de la operación que se desee realizar.

Para utilizar esta modalidad se deberá incluir el siguiente campo:

#### **Ds\_Merchant\_Transaction Type = 0**

NOTA: Si el comercio desea generar una referencia o token, deberá incluir, junto con el tipo de transacción a realizar, el siguiente campo:

#### **Ds\_Merchant\_Identifier = REQUIRED**

b. **Pago BIZUM de doble flujo:** La referencia del doble flujo indica que el comercio tiene la posibilidad de realizar de manera separada la autenticación y la autorización de la operación del cliente. La diferencia con el Pago BIZUM estándar está en el tipo de transacción enviado en la petición al TPV Virtual (realizarPago).

Una vez realizada la autenticación, el comercio tiene máximo 30 días para lanzar la autorización de la operación. Pasado ese tiempo, la autorización no se hará efectiva.

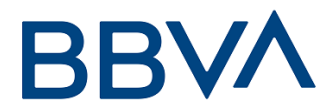

Para estas dos fases se debe tener en cuenta lo siguiente:

#### **Fase 1 (Autenticación)**

Para realizar la autenticación se deberá incluir el siguiente campo:

#### **Ds\_Merchant\_Transaction Type = 7**

NOTA: Si el comercio desea generar una referencia, deberá incluir, junto con el tipo de transacción a realizar, el siguiente campo:

#### **Ds\_Merchant\_Identifier = REQUIRED**

#### **Fase 2 (Autorización)**

Para realizar la autorización se deberá incluir el siguiente campo:

#### **Ds\_Merchant\_Transaction Type = 8**

NOTA: Si el comercio desea utilizar la referencia generada en la fase de autenticación, deberá incluir el siguiente campo:

#### **Ds\_Merchant\_Identifier = <REF\_GENERADA>**

La identificación del comercio y terminal se realizará mediante alta por parte de BBVA en el módulo de administración del TPV Virtual y las transacciones serán securizadas de forma individual mediante una firma digital que realizará el comercio.

*NOTA: Los detalles técnicos para realizar una petición por realizarPago se debe seguir la guía de "5 - TPV VIRTUAL Manual Desarrollador" facilitada por su especialista en ecommerce de BBVA.*

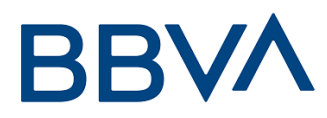

Los datos imprescindibles para la gestión de la autorización están marcados como obligatorios en la tabla siguiente (1):

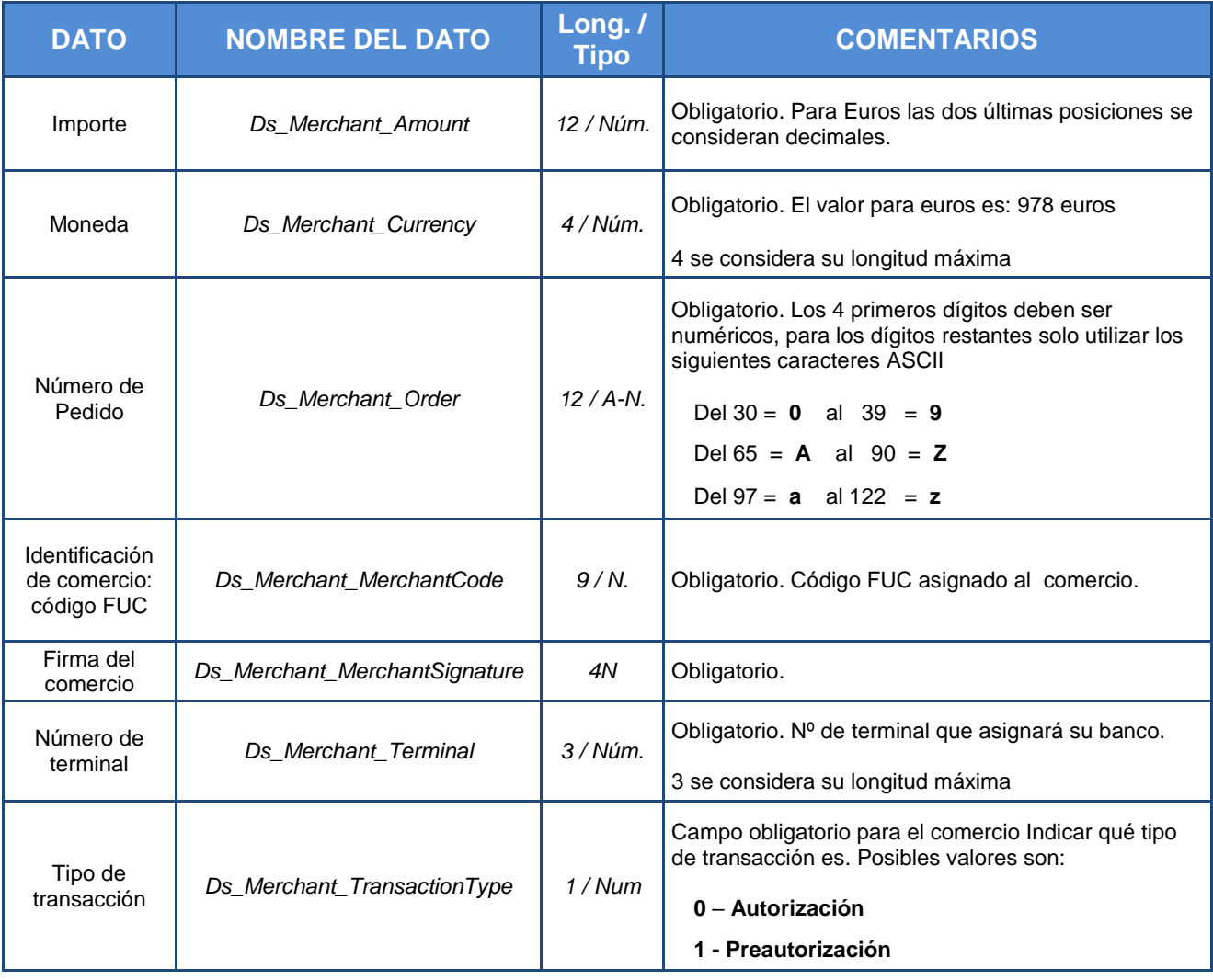

## **BBVA**

También hay una serie de datos opcionales que pueden añadirse al formulario:

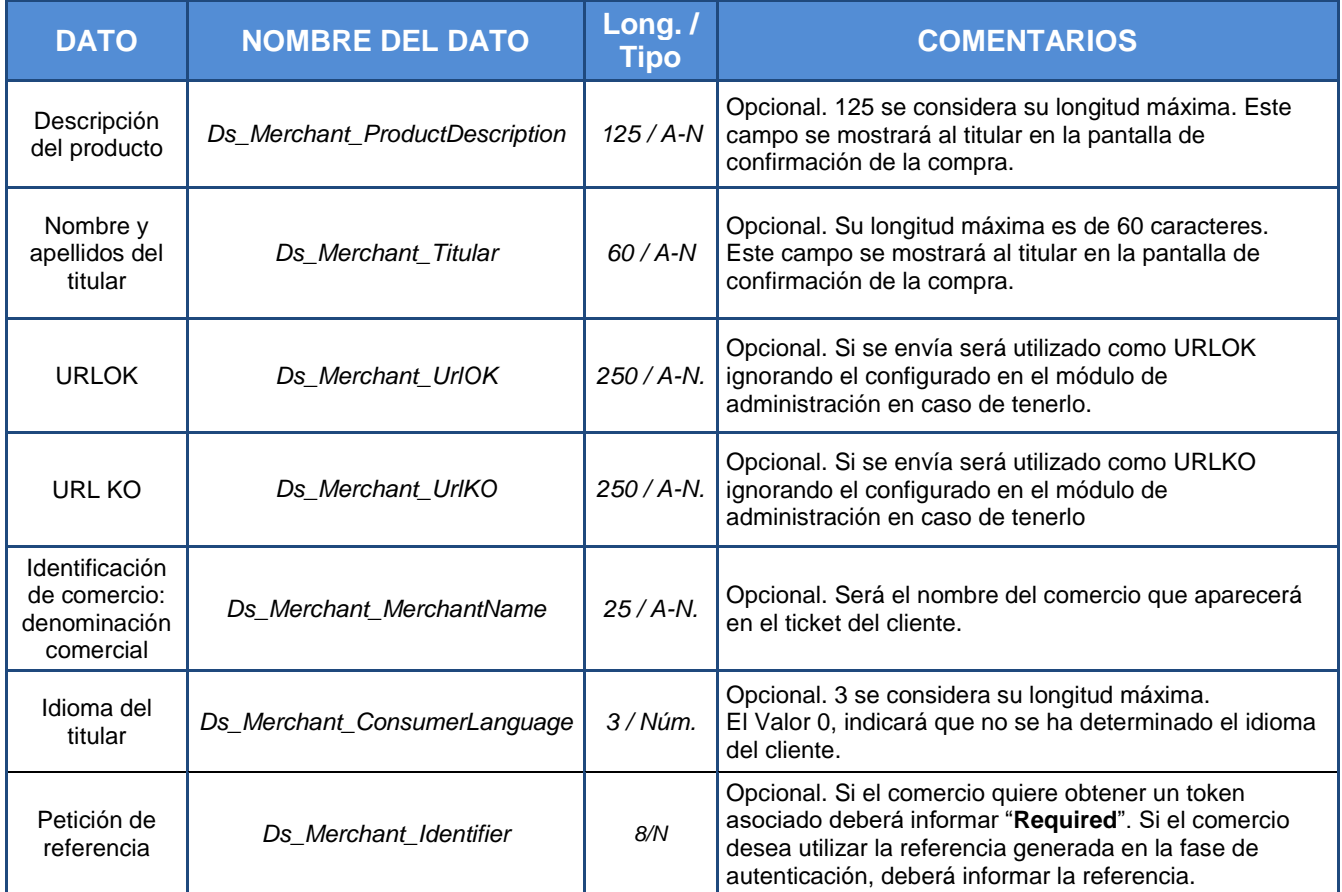

## <span id="page-9-0"></span>4.1 FIRMA DEL COMERCIO.

La firma se calculará de la misma forma que en una petición a la entrada realizarPago estándar. (Ver Manual "5 - TPV VIRTUAL Manual Desarrollador")